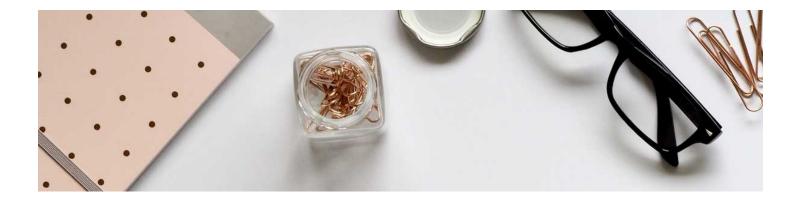

## Delete a Module

There will be times that deleting a module (or topic) is necessary.

1. Navigate to the Module you want to delete.

2. Next to the title of the Module, click on what is called the context menu, and click Delete Module:

| Read Me First!             |                    |
|----------------------------|--------------------|
| Add dates and restrictions | Edit Title         |
| Add a description          | Hide from Users    |
| New 🗸 Add Existing Act     | Set Default Path   |
|                            | Set All Completion |
| Assignment 1<br>Assignment | Move To            |
| Instructions               | Edit Metadata      |
|                            | Delete Module      |
| Add a sub-module           |                    |

All Modules, Topics, and Activities will have a context menu. Anytime you see that "down arrow" it is indicating that there is an available menu there.

Watch the video <u>here</u> to see how it is done:

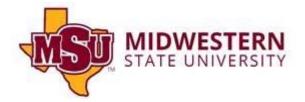